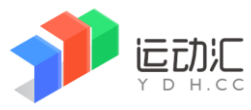

#### 版本: V1.0

# 报名指引

## **1**、每代表队由一名操作员负责报名工作,操作员自行注册账号、自己设置密码。

 举例:中山大学报名甲组男子、乙组男子和乙组女子三支队伍,请操作员统一收集 资料,上网报名。

2、打开浏览器,输入网址: www.ydh.cc (推荐使用微软 edge 浏览器、谷歌 Chrome 浏览器或者 360 浏览器极速模式)。

3、点击首页的【登录】,输入账号和密码。(没有在系统里注册过的请先注册)。

4、在首页找到"广东省第十一届大学生运动会",点击进入后,找到要报名的比赛大项 (田径、游泳、足球等等),点击进入比赛主界面。

5、在比赛主界面,点击【报名】进入报名界面。如下:

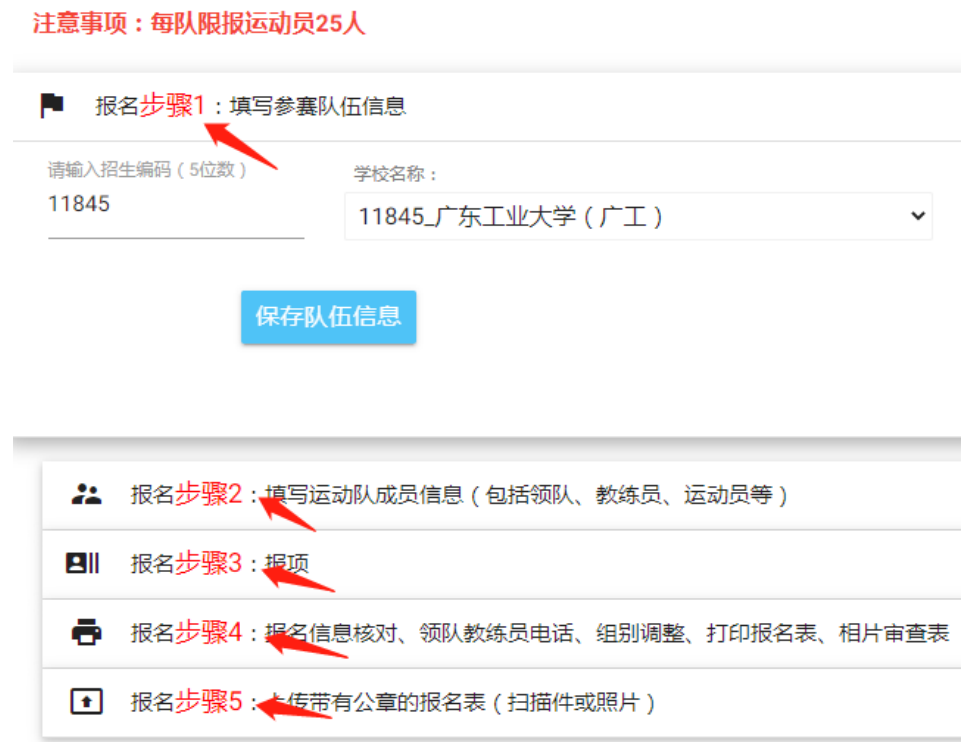

6、按界面上的提示,按报名步骤 1、2、3、4、5 逐个操作,完成报名。

第1步:选择你的学校,作为代表队名称。

可输入招生编码快速定位,也可在下拉菜单里选择。

第 2 步: 填写所有队伍成员(包括: 领队、主教练、运动员等)的姓名、性别、 出生日期,并上传相片(用于制作参赛证)。

版本: V1.0

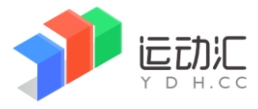

#### 第3步: 为队伍成员报项目, 界面如下:

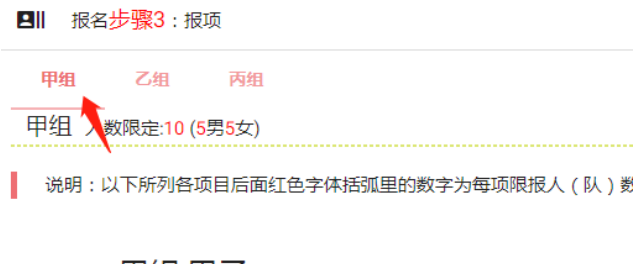

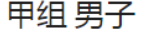

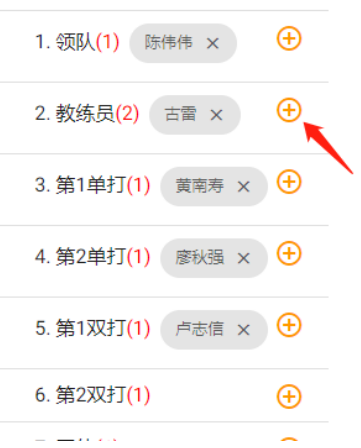

### 先点组别,再点项目旁边的加号,在弹出的窗口里选择运动员。

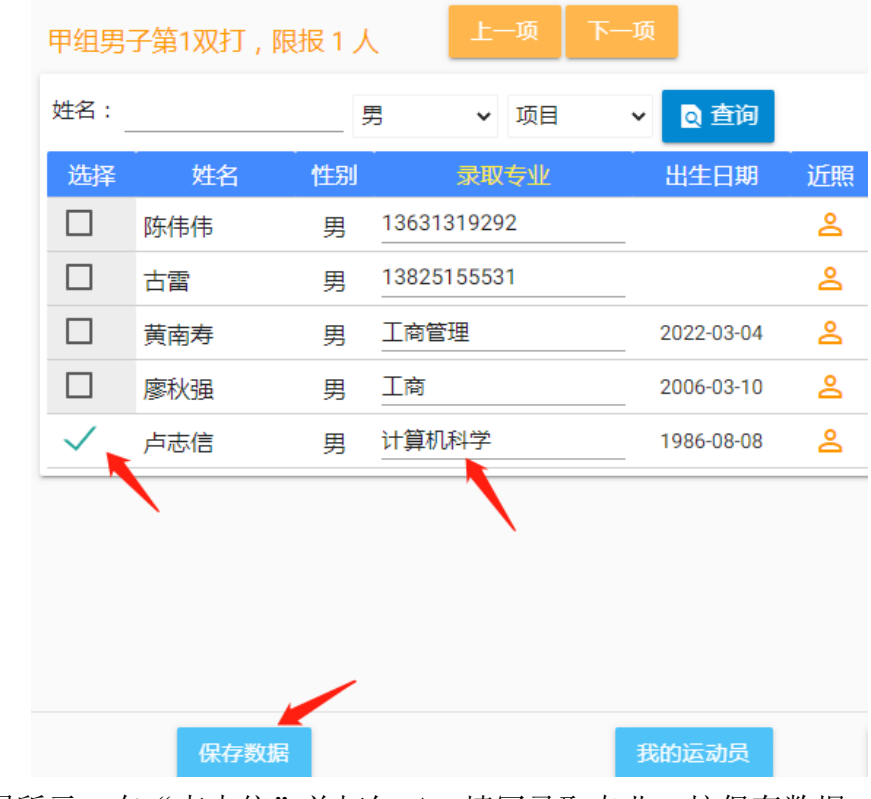

如上图所示, 在"卢志信"前打勾√, 填写录取专业, 按保存数据。 如报的是领队或者教练员,则需填写电话号码。

版本: V1.0

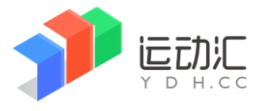

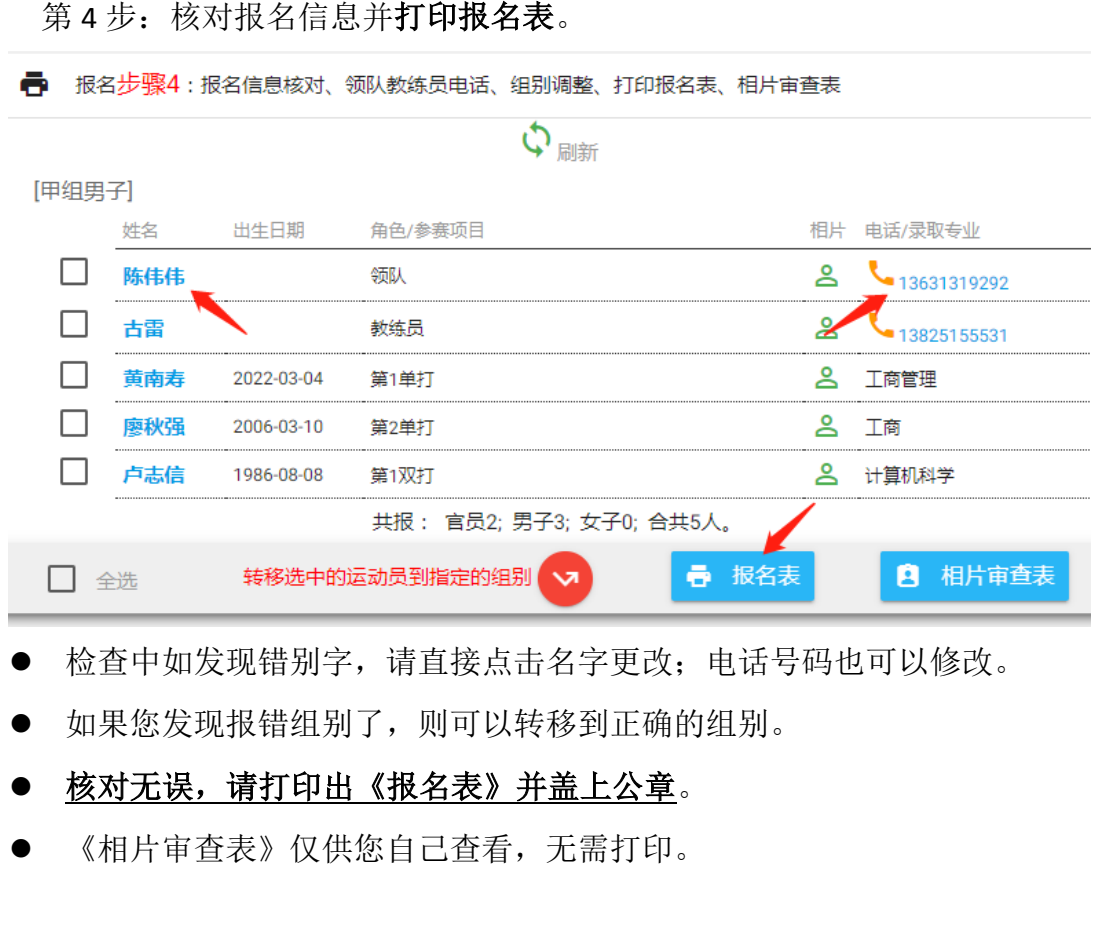

第5步:上传带公章的《报名表》

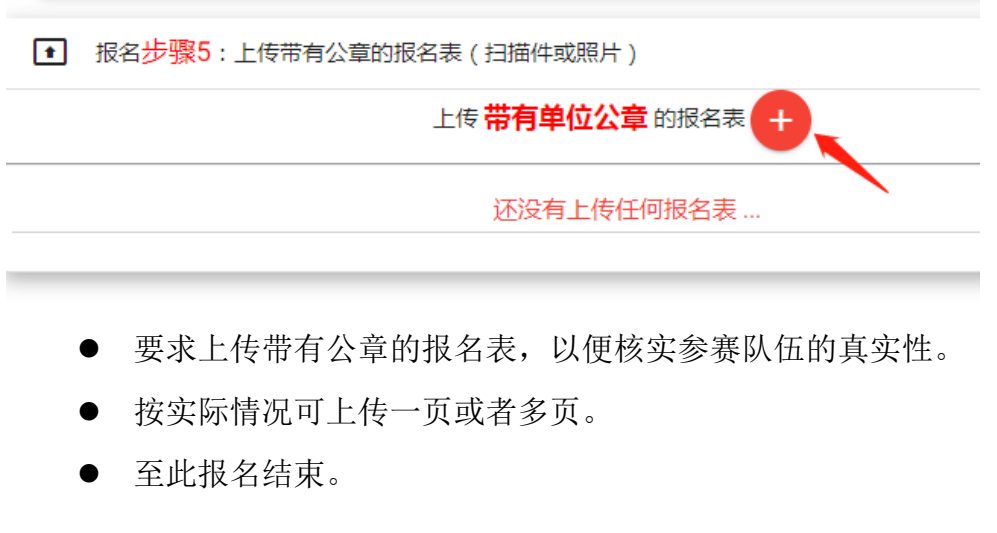

7、其它说明: 在截止报名前, 报名数据允许无限次自由修改。

报名截止后,系统自动上锁,无法修改。

### 没有【提交】按钮,您的最后一次修改即是提交。

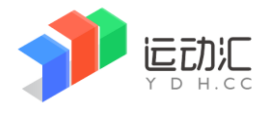

比赛管理系统操作手册

版本: V1.0

#### 8、相片要求

## 本次比赛要求蓝色背景大头照

系统提供似于微信截图的功能,让您轻松获得大一寸头像。

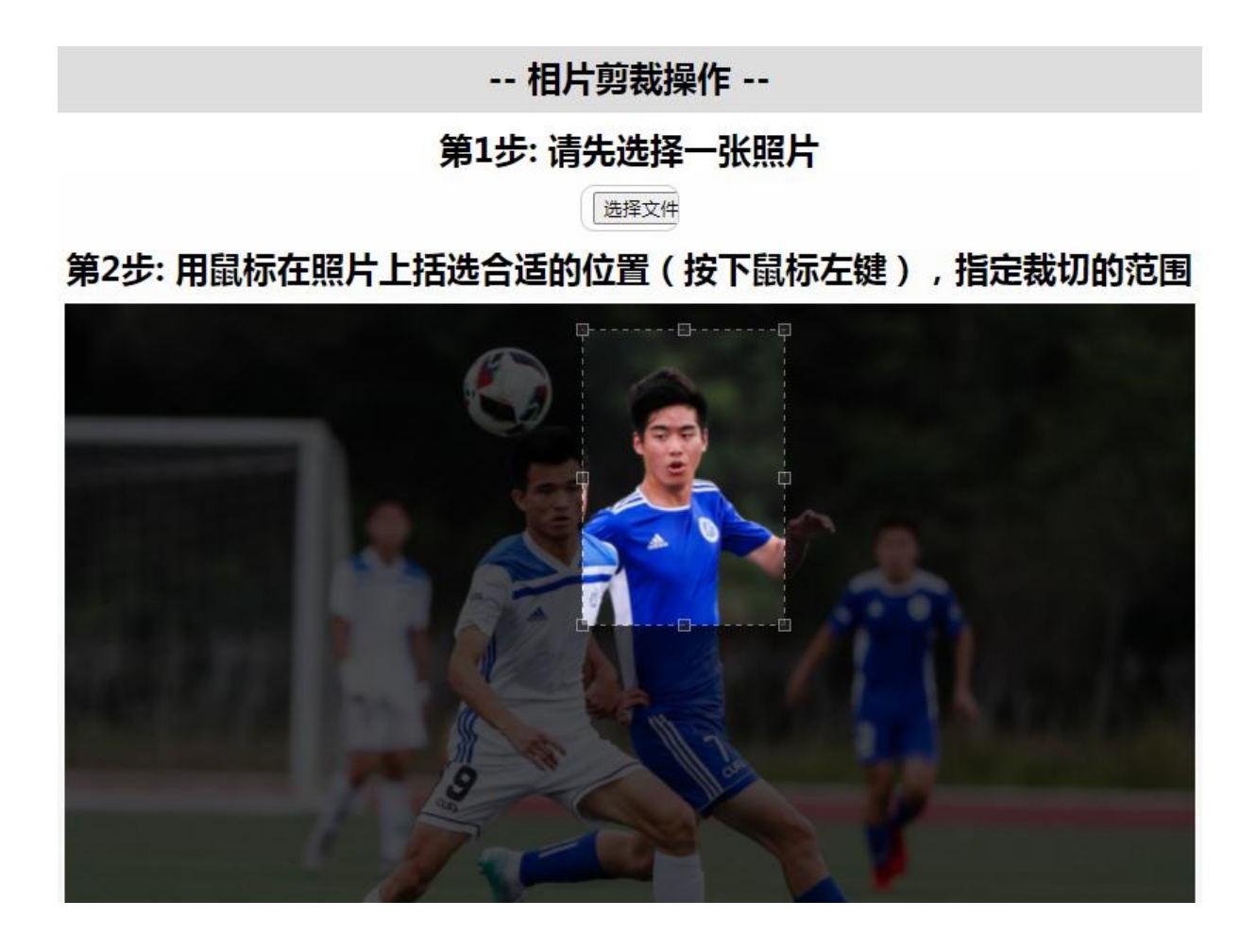